# Introduction to hydrogeochemical data evaluation and modeling (*AquaChem*, *Phreeqc*)

# **Part 1**

albrecht.leis@joanneum.at

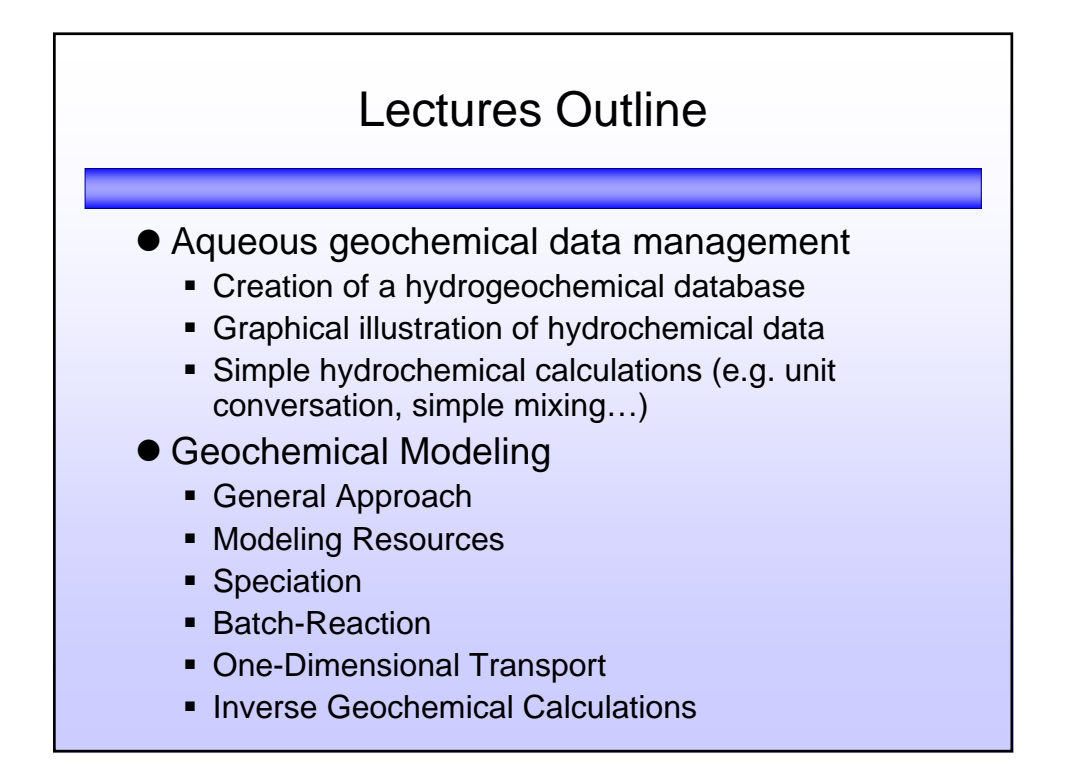

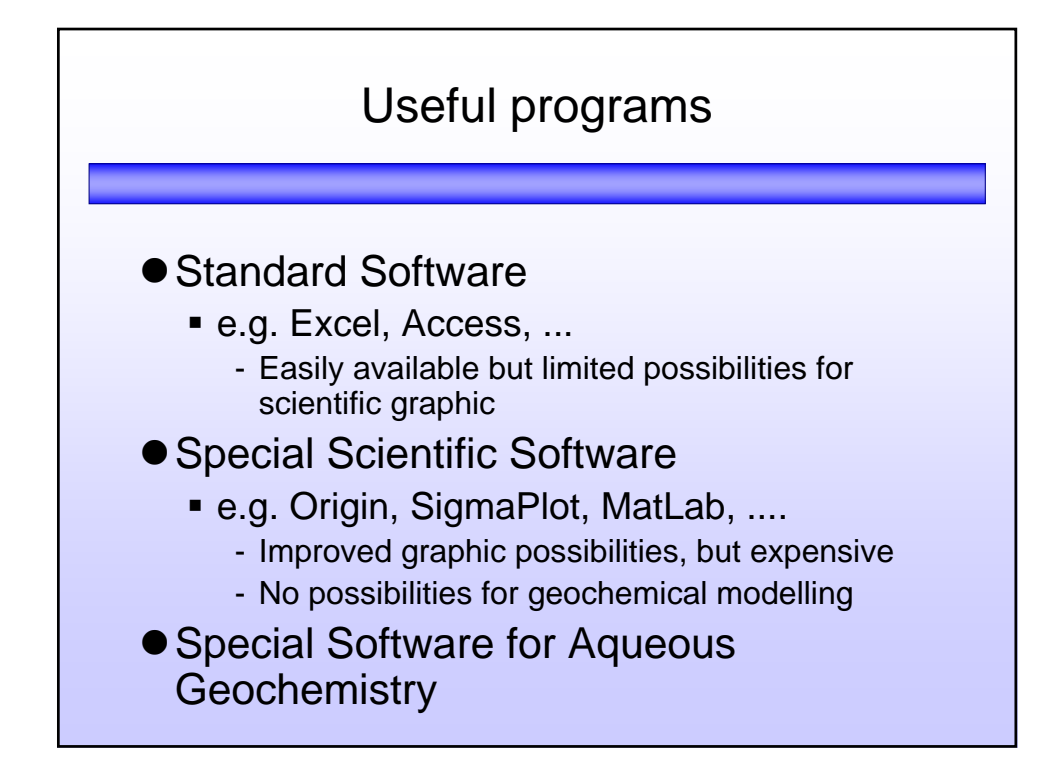

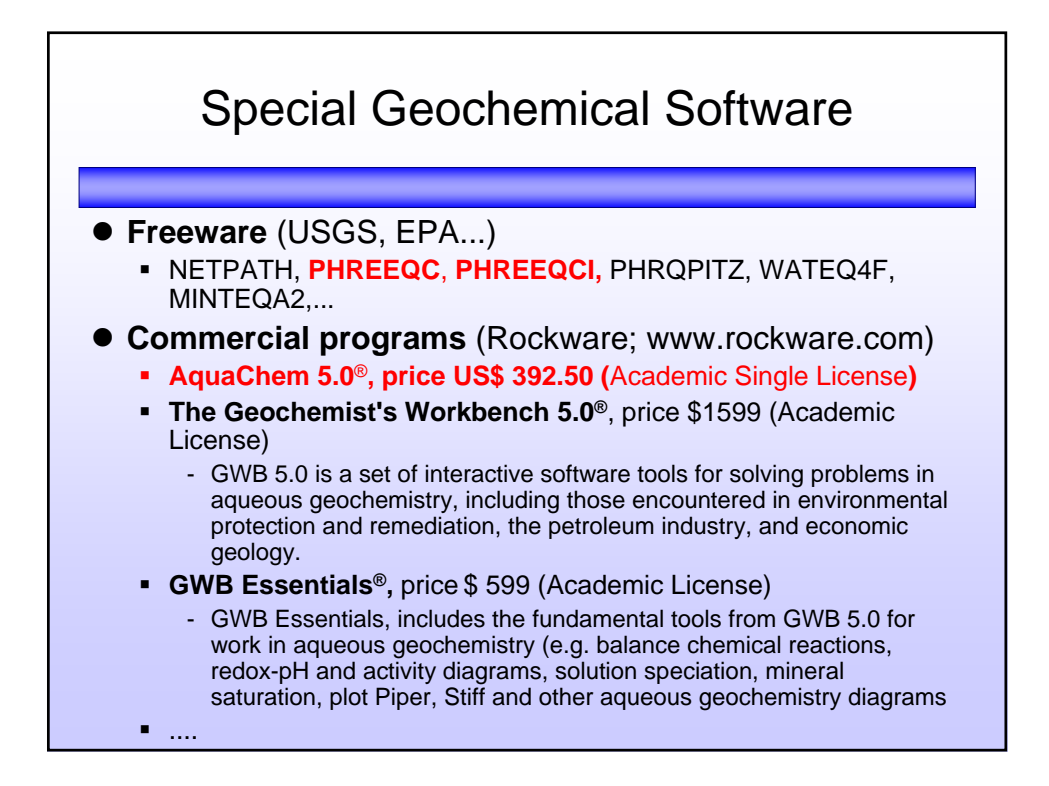

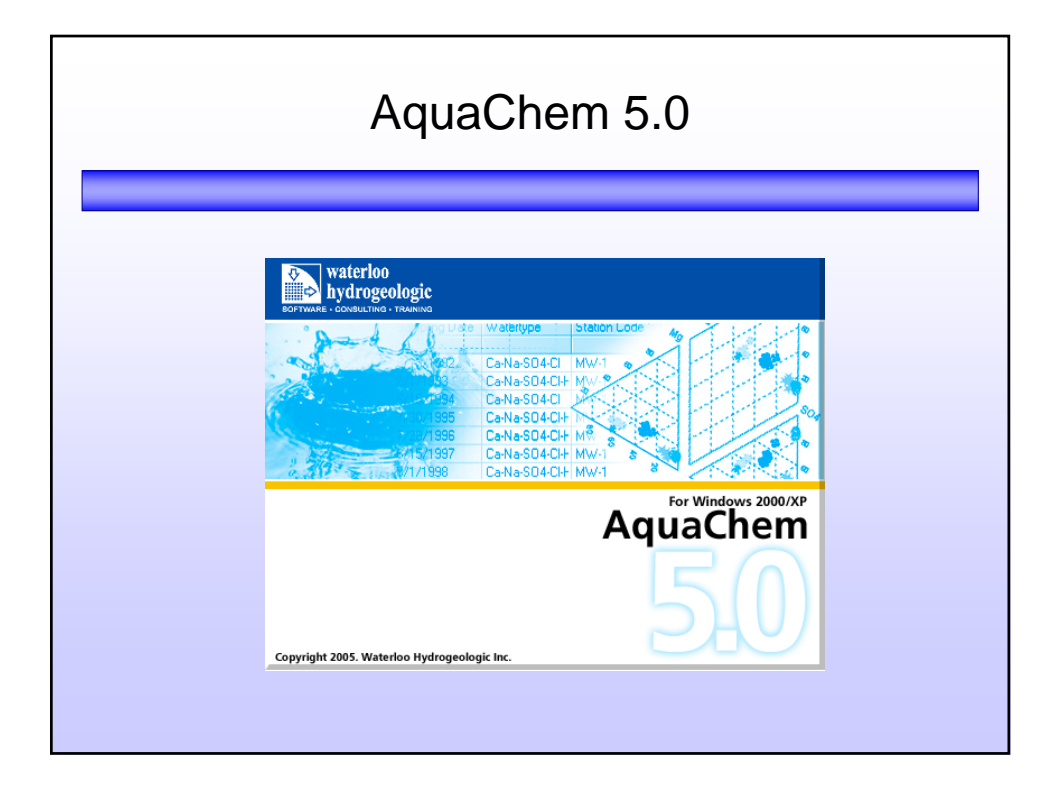

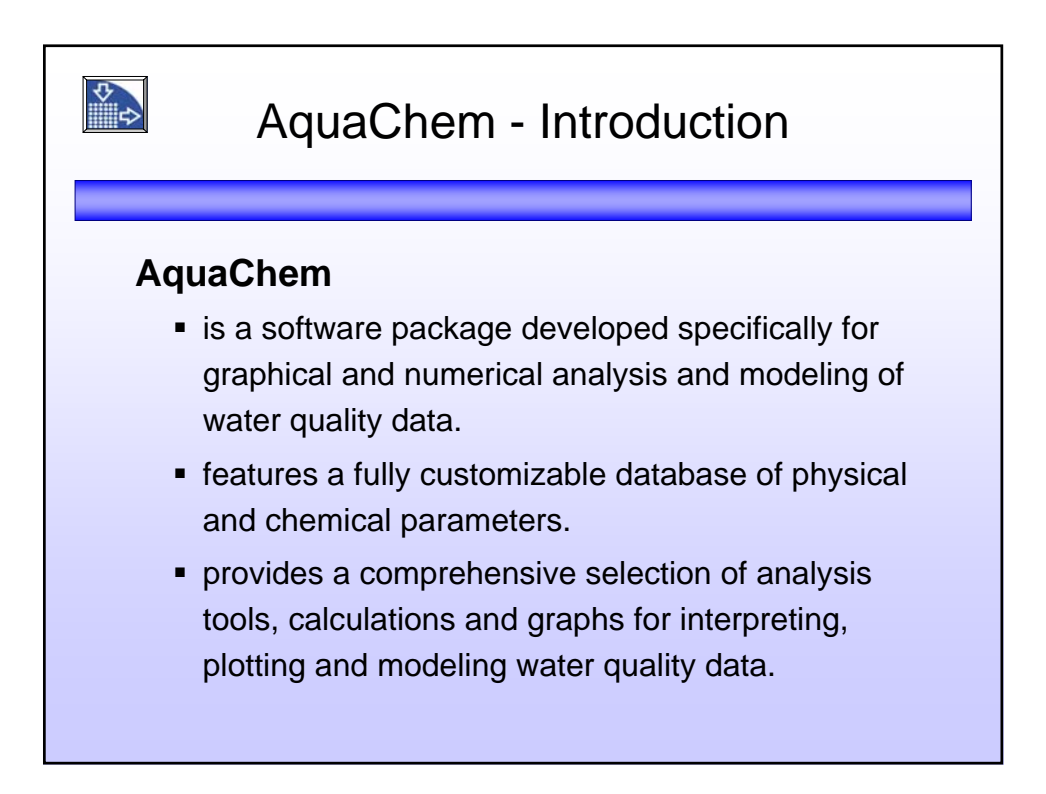

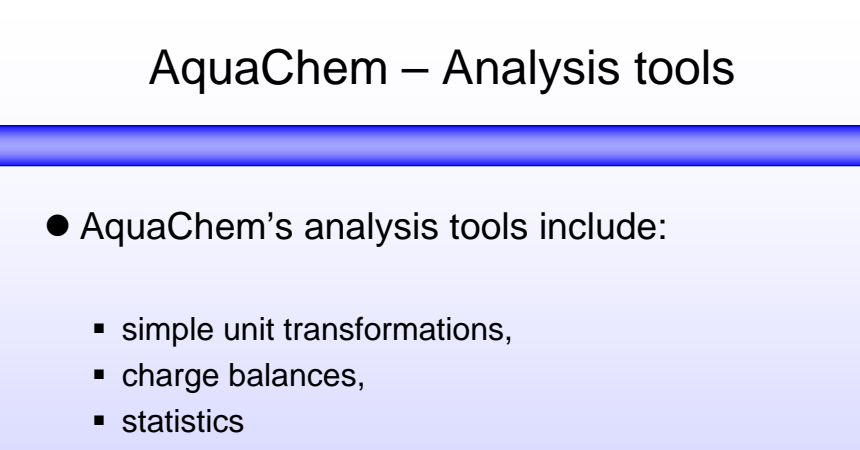

- sample mixing
- **COMMON geochemical calculations**
- **CORTEGER** correlation matrices
- **geothermometer calculations.**

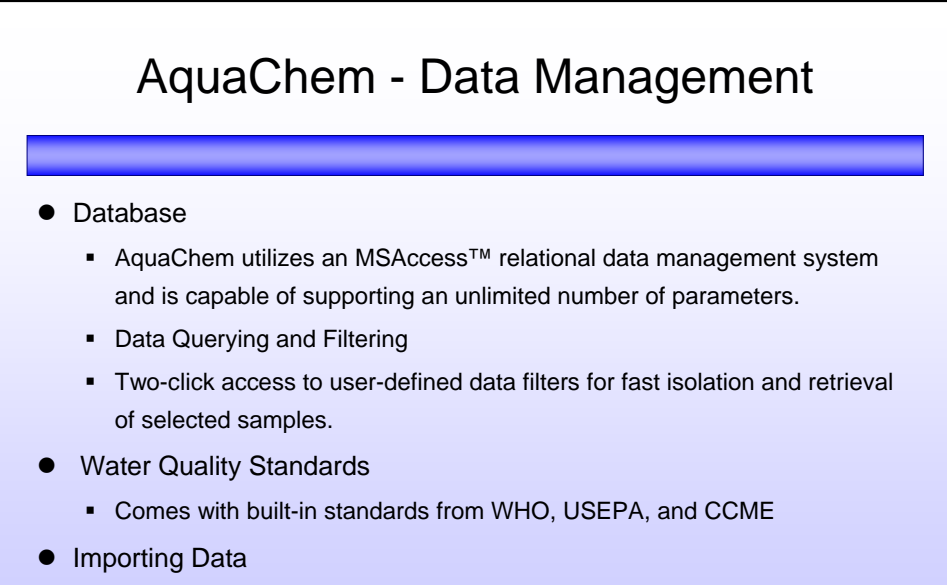

**Fast, flexible, and easy data entry using tabular views of multiple samples,** form views of individual samples, or using the improved data import wizard with automatic matching of CAS Registry Numbers

![](_page_4_Figure_0.jpeg)

![](_page_4_Figure_1.jpeg)

![](_page_5_Figure_0.jpeg)

![](_page_5_Figure_1.jpeg)

![](_page_6_Figure_0.jpeg)

![](_page_6_Figure_1.jpeg)

# Active Sample/Stations window

## **Samples** and **Stations**

![](_page_7_Picture_14.jpeg)

![](_page_7_Picture_15.jpeg)

![](_page_8_Picture_31.jpeg)

![](_page_8_Figure_1.jpeg)

![](_page_9_Picture_0.jpeg)

![](_page_9_Figure_1.jpeg)

![](_page_10_Figure_0.jpeg)

![](_page_10_Picture_49.jpeg)

![](_page_11_Figure_0.jpeg)

#### **• Creating of a hydrochemical data base**

- Check analytical data
- Visual graphics
- Simple calculations
- Thermodynamic calculations
- Geochemical reaction path modeling

## How to look at a set of geochemical data with AquaChem

• Creating of a hydrochemical data base

#### z**Check analytical data**

- Visual graphics
- Simple calculations
- Thermodynamic calculations
- Geochemical reaction path modeling

![](_page_12_Figure_0.jpeg)

![](_page_12_Figure_1.jpeg)

![](_page_13_Figure_0.jpeg)

![](_page_13_Figure_1.jpeg)

![](_page_14_Figure_0.jpeg)

![](_page_14_Figure_1.jpeg)

![](_page_15_Figure_0.jpeg)

![](_page_15_Figure_1.jpeg)

![](_page_16_Figure_0.jpeg)

![](_page_16_Figure_1.jpeg)

![](_page_17_Picture_83.jpeg)

![](_page_17_Figure_1.jpeg)

![](_page_18_Figure_0.jpeg)

![](_page_18_Figure_1.jpeg)

![](_page_19_Figure_0.jpeg)

![](_page_19_Figure_1.jpeg)

### How to look at a set of geochemical data with AquaChem

![](_page_20_Figure_1.jpeg)

- Check analytical data
- z**Visual graphics**
- Simple calculations
- Thermodynamic calculations
- Geochemical reaction path modeling

![](_page_20_Figure_7.jpeg)

![](_page_21_Figure_0.jpeg)

![](_page_21_Figure_1.jpeg)

![](_page_22_Figure_0.jpeg)

![](_page_22_Figure_1.jpeg)

![](_page_23_Picture_87.jpeg)

![](_page_23_Figure_1.jpeg)

### Mixing calculations with AquaChem

 $\bullet$  In addition to mixing two samples, AquaChem also allows you to analyze the composition of a specified sample by choosing the Optimize option. Specify the two initial samples, and specify the resulting sample. AquaChem will mix the two initial samples in 2% increments until the Euclidean distance between the calculated mixture and specified resulting sample is minimized.

![](_page_24_Picture_37.jpeg)

![](_page_25_Figure_0.jpeg)

![](_page_25_Figure_1.jpeg)

![](_page_26_Figure_0.jpeg)

![](_page_26_Figure_1.jpeg)

![](_page_27_Picture_0.jpeg)

![](_page_27_Figure_1.jpeg)

![](_page_28_Figure_0.jpeg)

![](_page_28_Figure_1.jpeg)

![](_page_29_Figure_0.jpeg)

![](_page_29_Figure_1.jpeg)

![](_page_30_Figure_0.jpeg)

![](_page_30_Figure_1.jpeg)

![](_page_31_Figure_0.jpeg)

![](_page_31_Figure_1.jpeg)

![](_page_32_Figure_0.jpeg)